## Preparing Ubuntu 18.04 for DoD Use

1. I am using Ubuntu 18.04.4 LTS to write this guide.

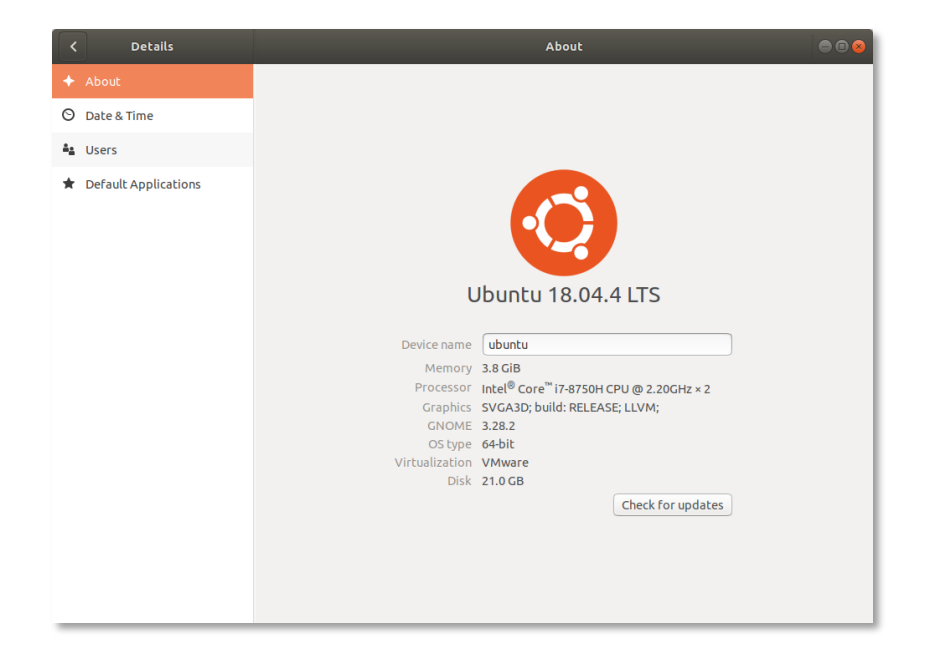

2. Make sure your Operating System is fully up to date. You can click the **Check for updates** button on the **About** page. You can also run the **Software Updater** utility to check for updates.

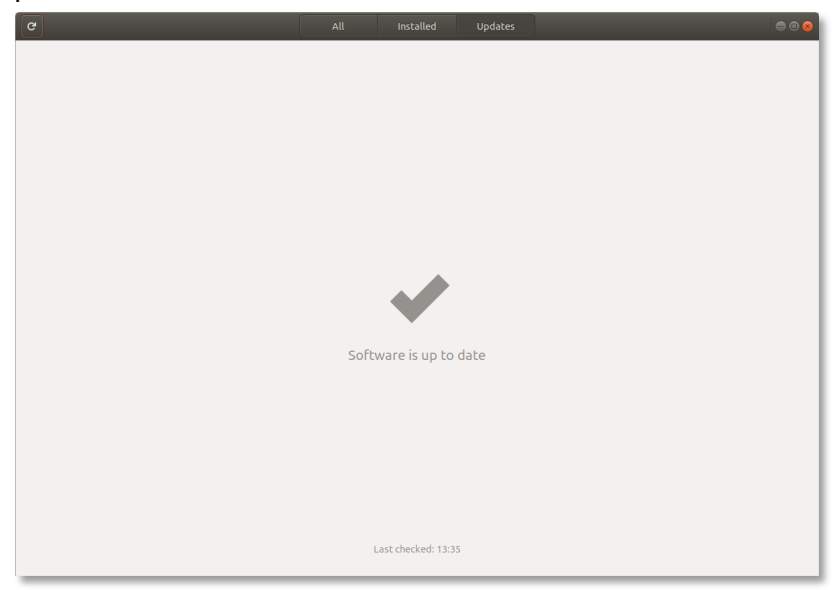

3. We are going to start by downloading everything we need. Navigate to the following URL https://public.cyber.mil/pki-pke/end-users/getting-started/#toggle-id-3 to view the help from DoD Cyber Exchange. We are going to deviate from these instructions since they are not up to date for modern Mozilla Firefox installations, but the general workflow still is good.

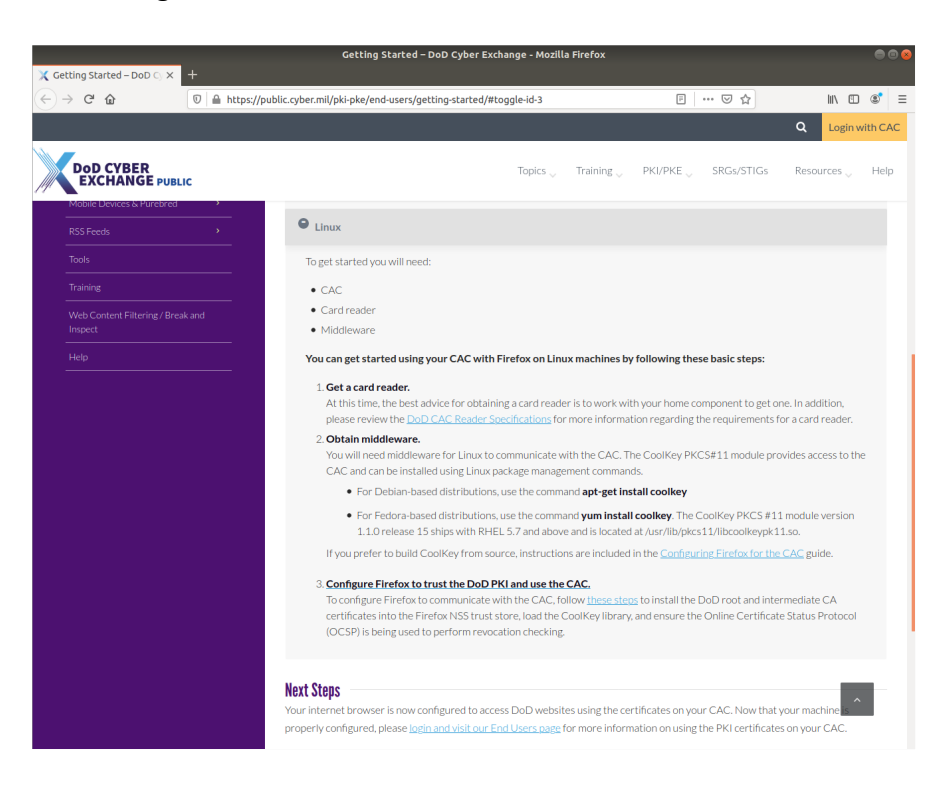

4. I'm assuming you already have a DoD Common Access Card (CAC) and a Smart Card Reader.

5. Let's get the middleware. Unfortunately, the recommended CoolKey module is no longer valid on modern versions of Firefox (or at least I was unable to get this working). So, we will use OpenSC instead. Open **Terminal** and type sudo apt install opensc openscpkcs11 pcsc-tools. When asked, enter **Y** to continue.

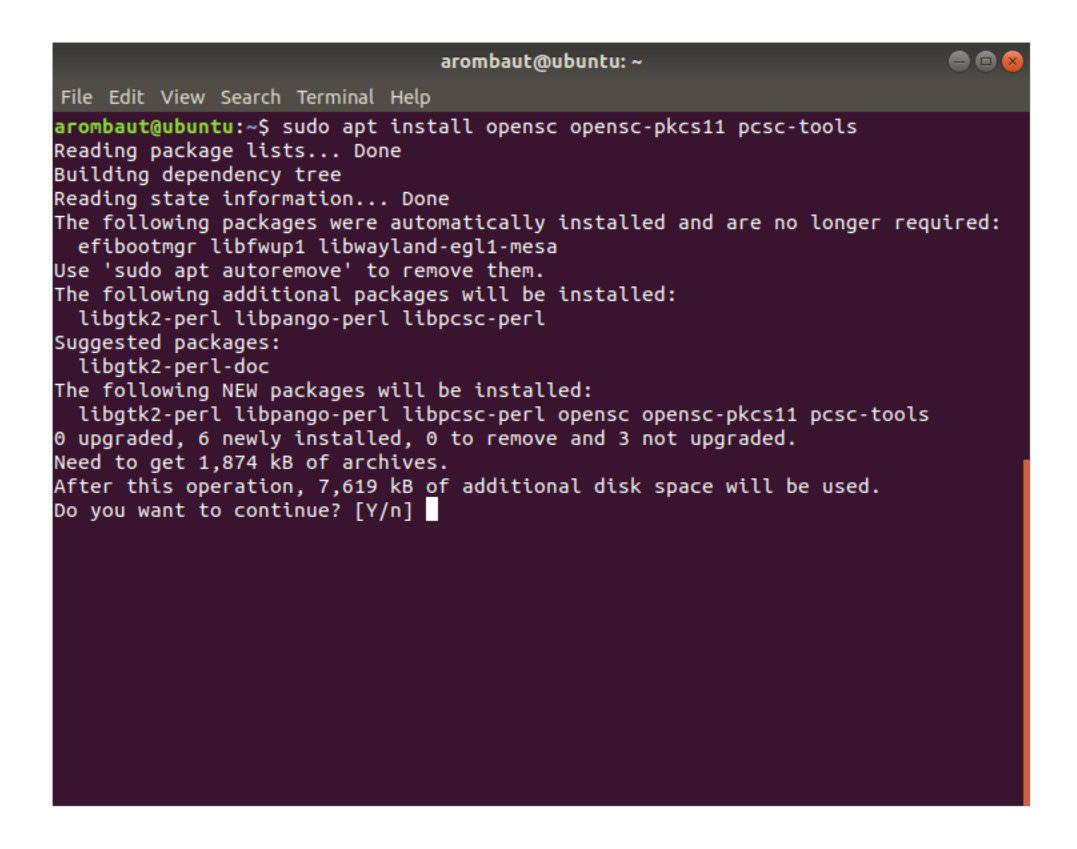

6. Change directory to **/usr/lib/x86\_64-linux-gnu/** and then list the directory contents to verify the **opensc-pkcs11.so** shared object is present.

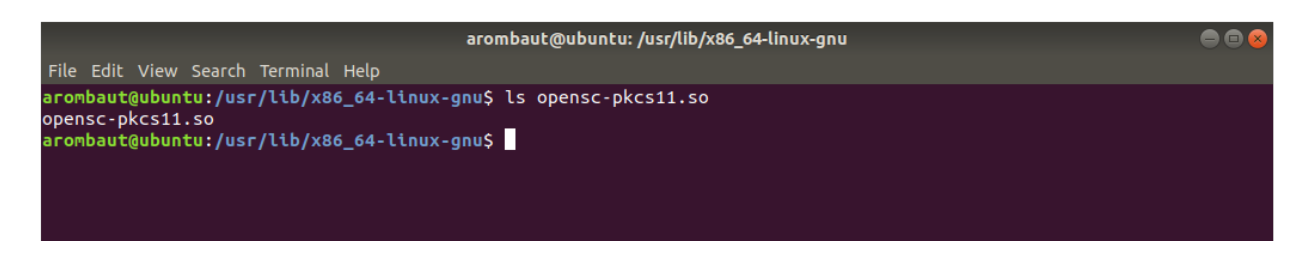

7. After we install the DoD certificates in Firefox, we will add our Smart Card reader into the Firefox **Device Manager**. The path will be necessary in order to load the shared object.

8. Next, we are going to download the DoD certificates from Cyber.mil at https://dl.dod.cyber.mil/wp-content/uploads/pki-pke/zip/unclass-certificates\_pkcs7\_v5- 6\_dod.zip.

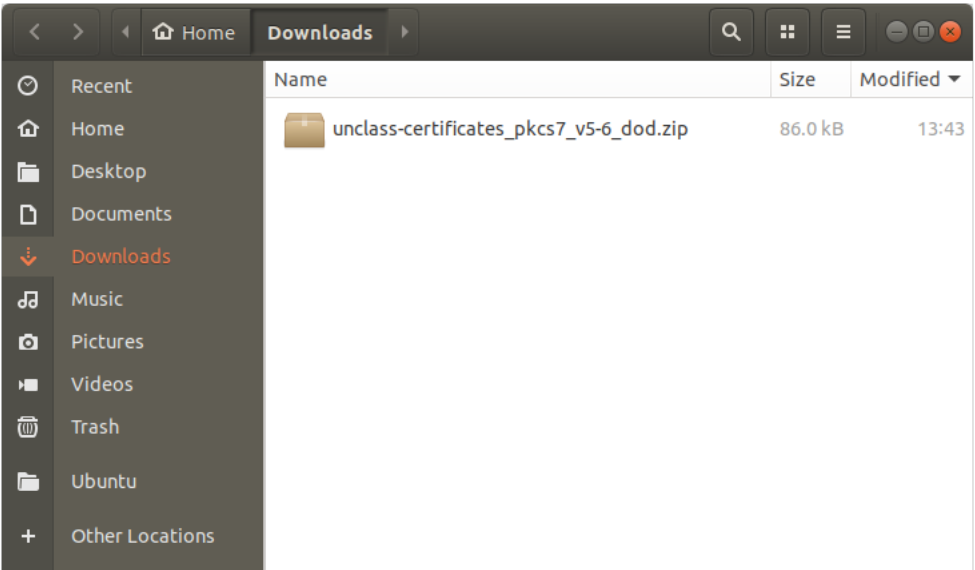

9. Double-click the downloaded file to open **Archive Manager**. Click on the **Extract** button to open the Extract window. Click on the Extract button again to extract the file into the **Downloads** directory. Click **Close** on the **Extraction completed successfully** window. Close the **Archive Manager** window.

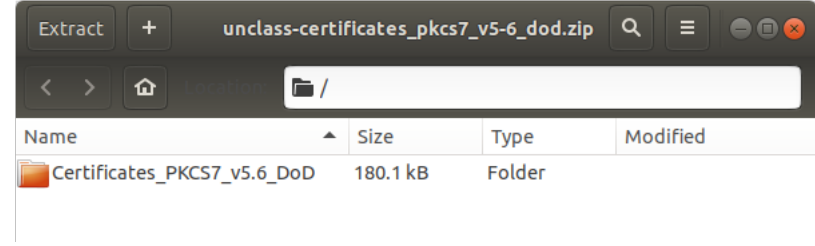

10. Open the **Downloads** folders if not already open. Verify that there is a DoD certificates folder (in addition to the zip file).

11. Now we will get to the configuring Firefox part of this guide. I am using Firefox 75.0 at the time of this writing, but this procedure has been similar for quite a few versions.

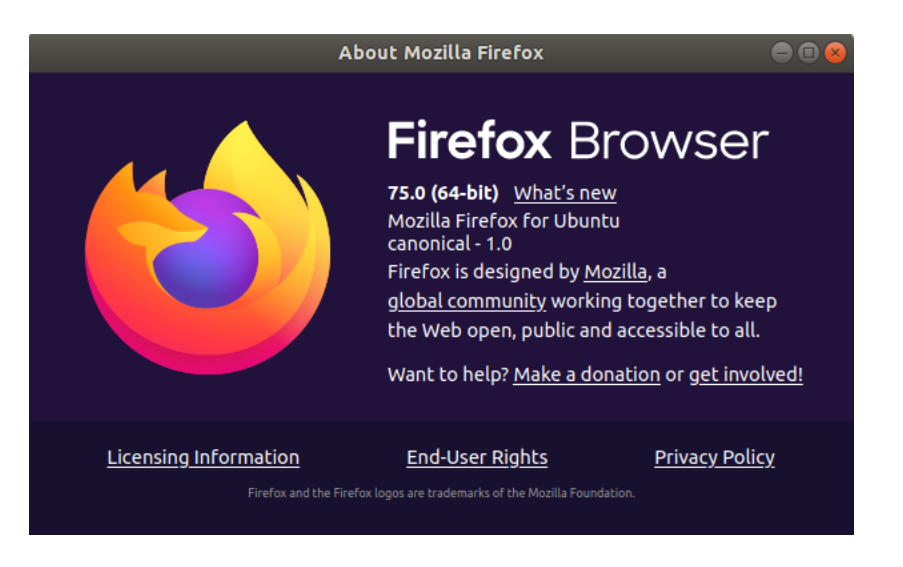

12. Open the Firefox menu by clicking on the three lines in the upper right corner of the browser window, select **Preferences**.

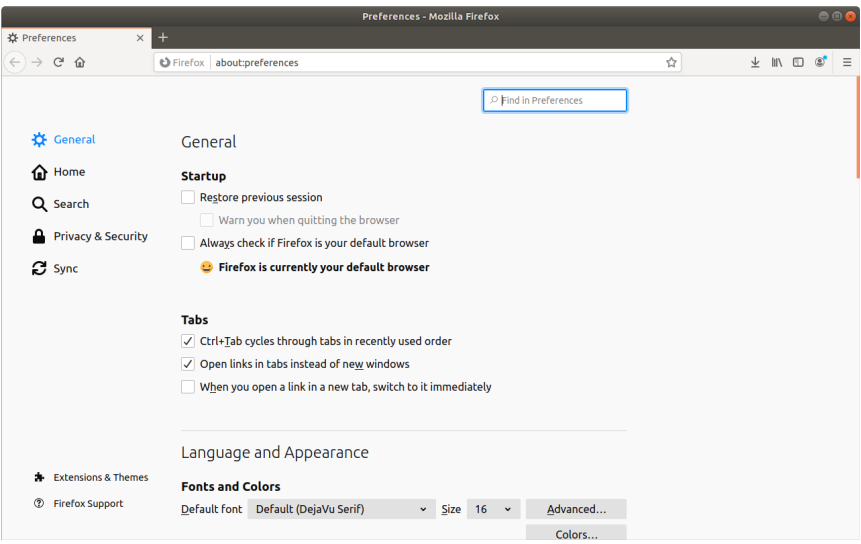

13. In the **Find in Preferences** search box, type **Certificates.**

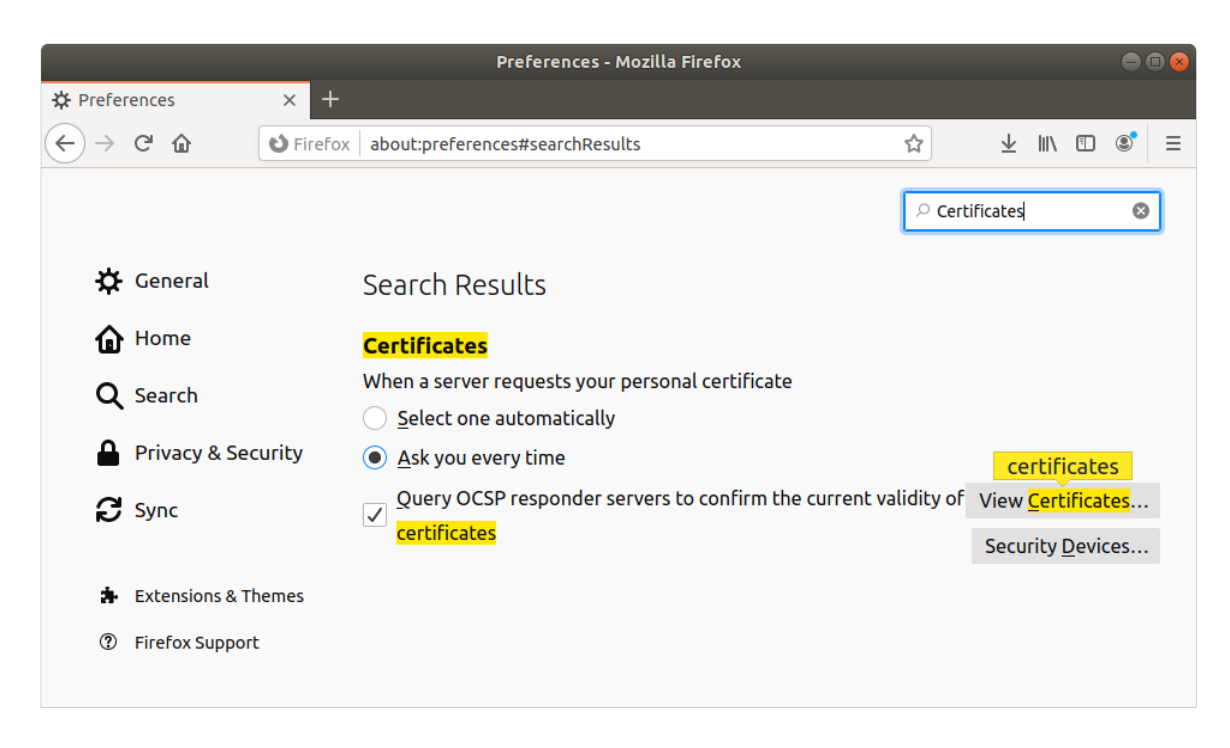

14. Click on the **View Certificates…** button to open the **Certificate Manager**.

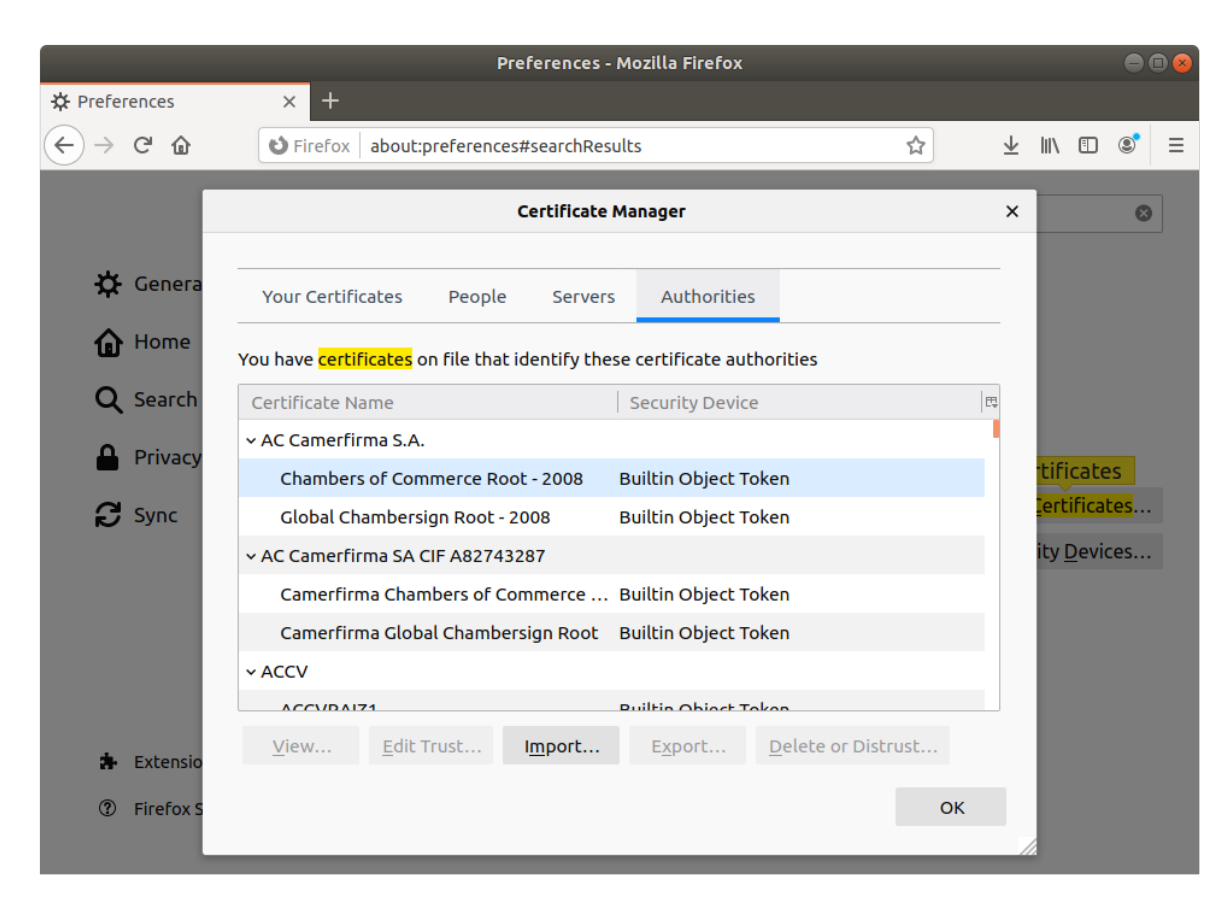

15. Click on the **Import…** button to open the **Select File containing CA certificate(s) to Import** window.

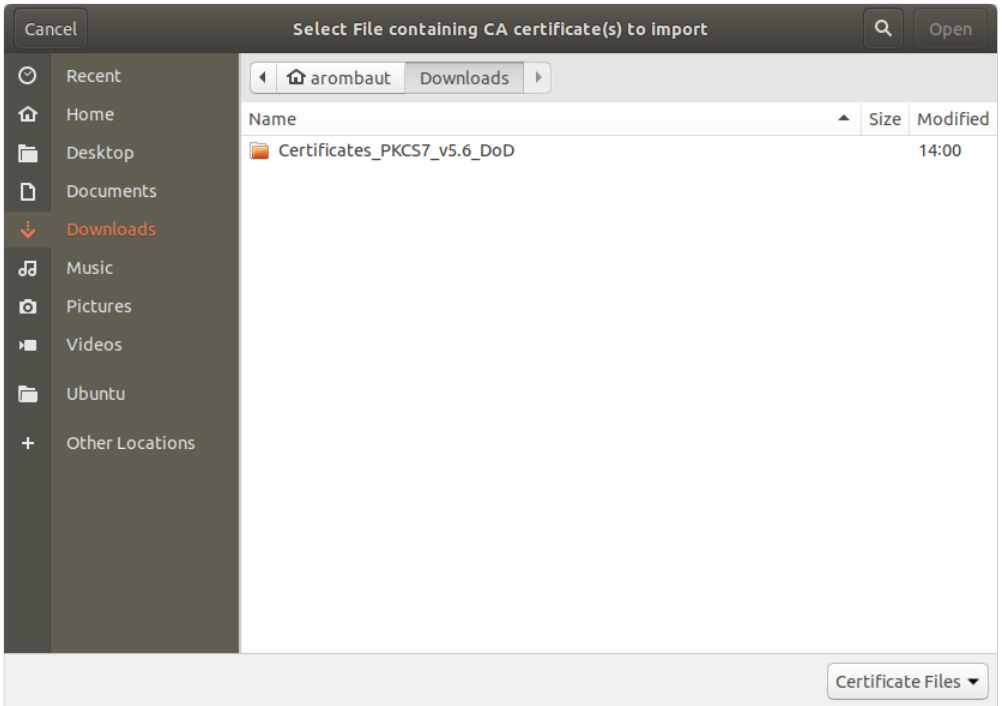

16. Navigate to the extracted folder (from step 10 above) to the **Certificates\_PKCS7\_v5.6\_DoD.der.p7b** file and click the **Open** button.

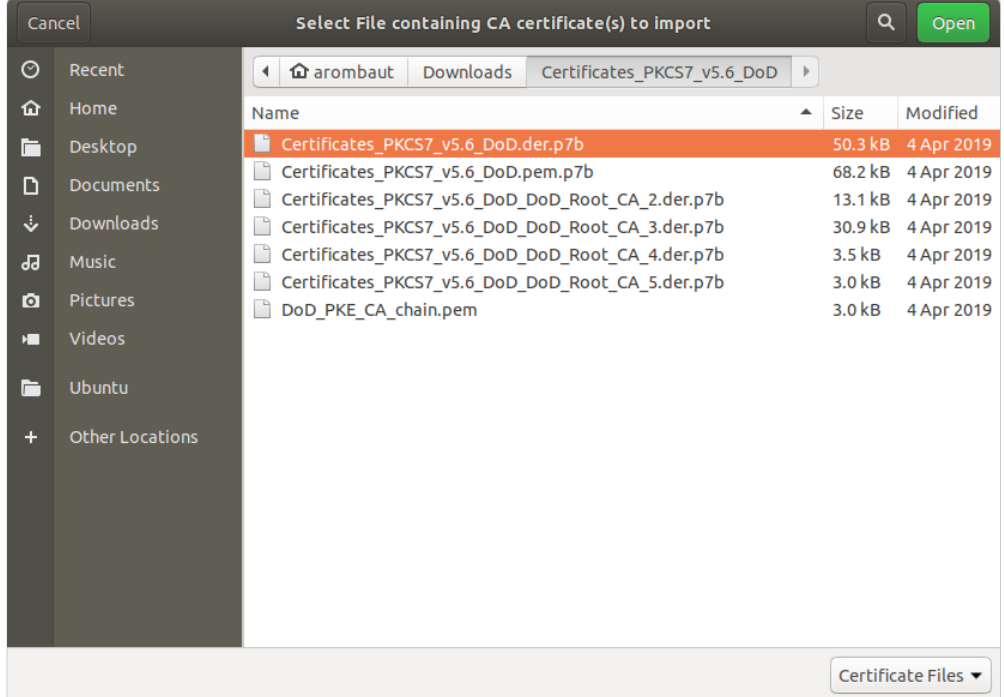

17. A **Downloading Certificate** window will open for the **DoD Root CA 2** certificate. Make sure both checkboxes are checked and click **OK**.

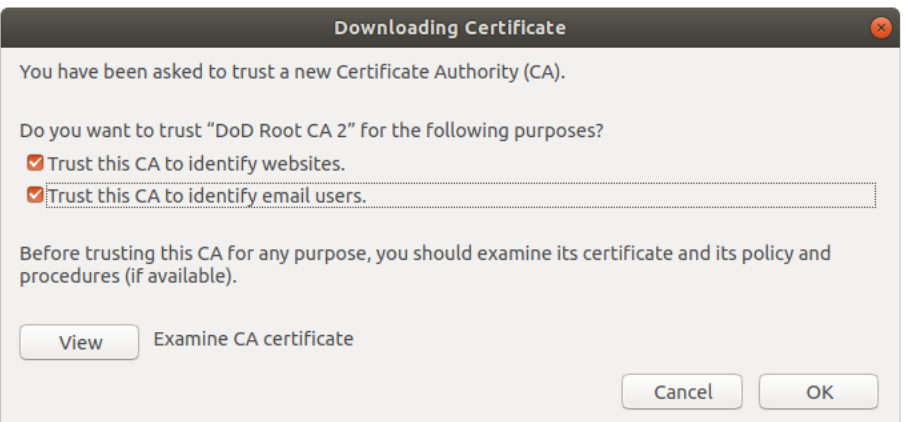

18. The certificates will be listed in the **Certificate Manager** under the **U.S. Government** heading.

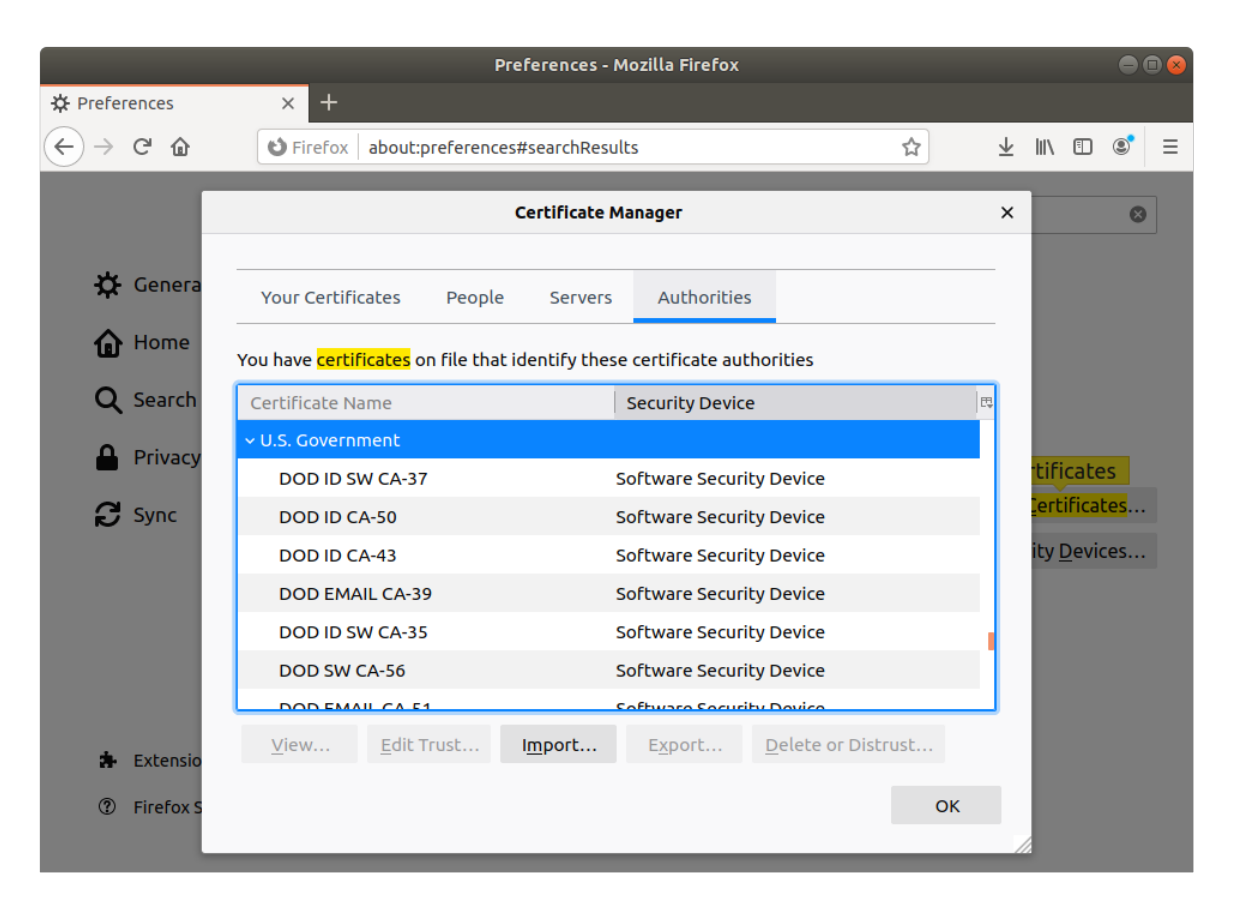

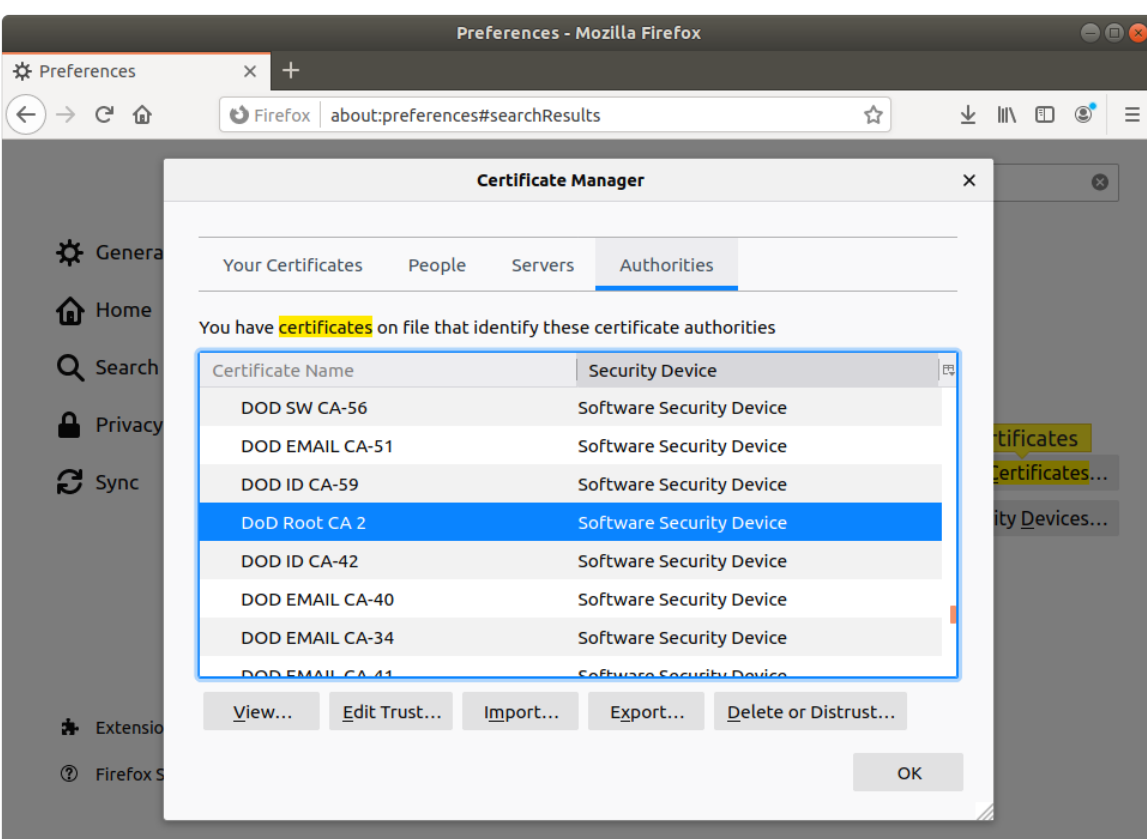

19. Navigate to **DoD Root CA 2** and click on the **Edit Trust…** button.

20. Ensure the two check boxes are checked.

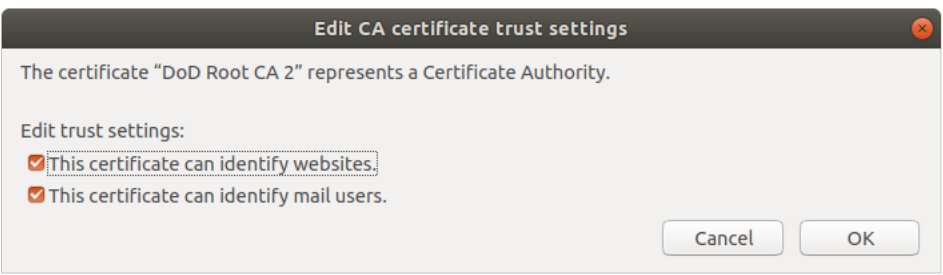

21. Navigate to **DoD Root CA 3**, **DoD Root CA 4**, and **DoD Root CA 5** individually and check both boxes to edit the trust settings.

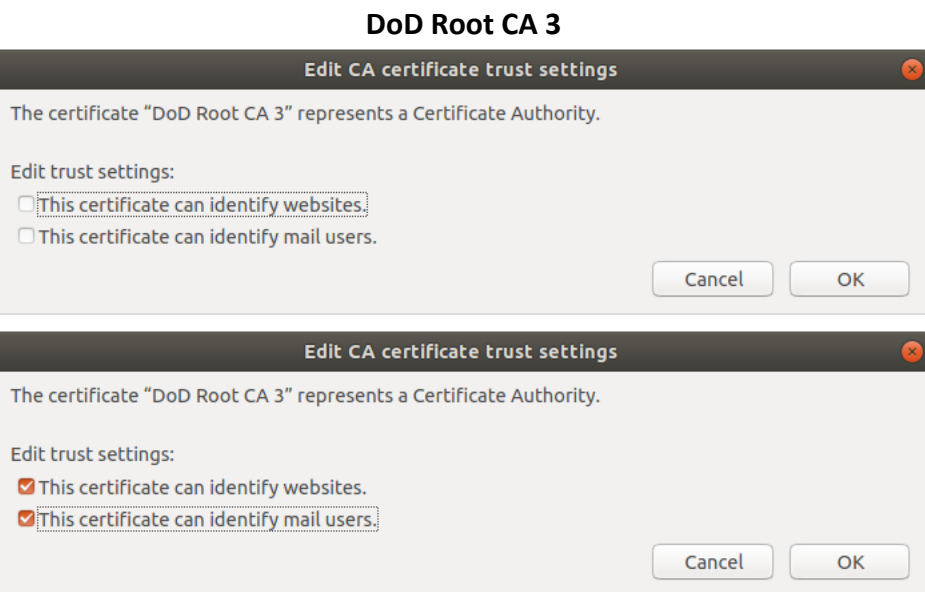

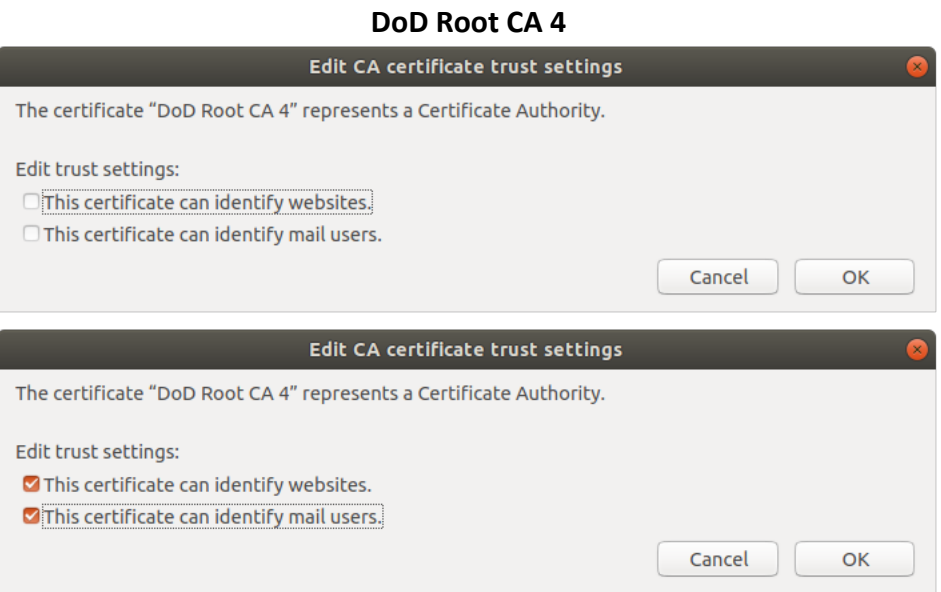

## **DoD Root CA 5**

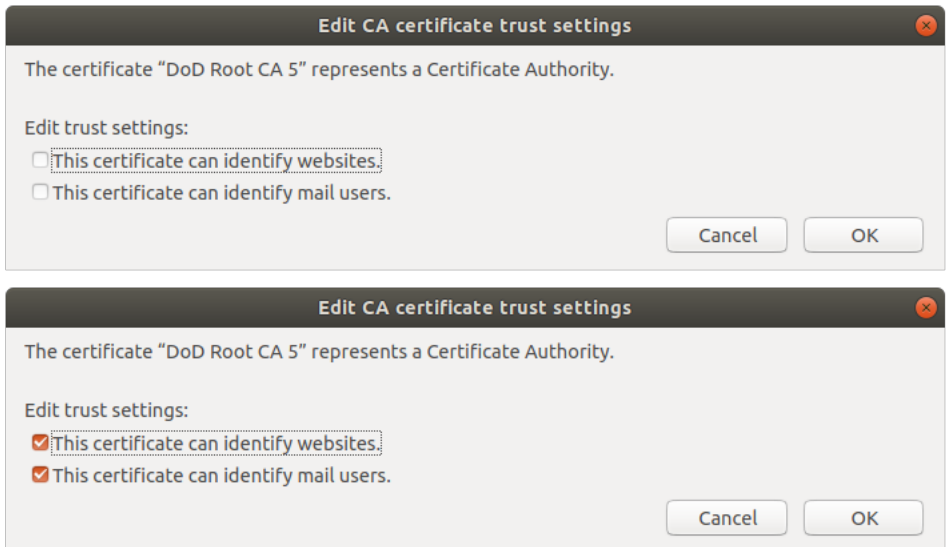

- 22. Once the Root CA certificates are trusted, close **Certificate Manager** or click **OK**.
- 23. While still on **Firefox Preferences**, click the **Security Devices…** button. The Firefox **Device Manager** opens. Click the **Load** button.

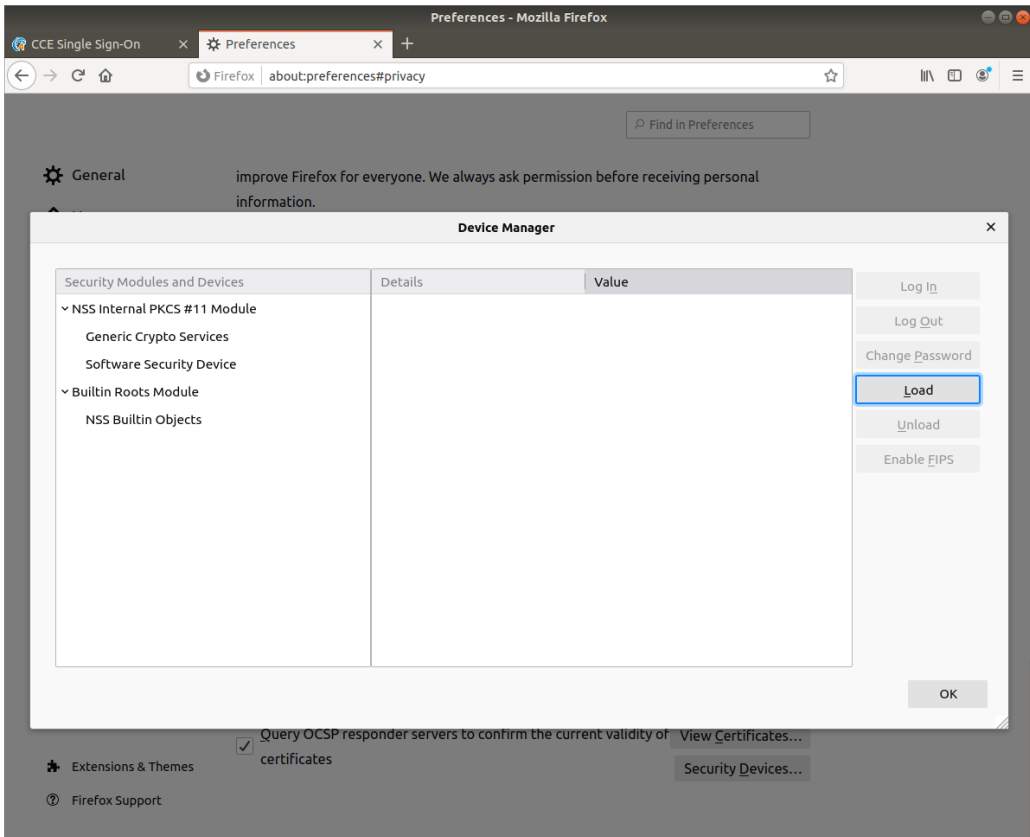

24. Replace the default text in the **Module Name** text box with **OpenSC**.

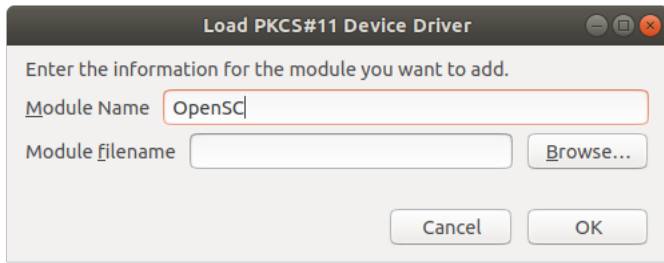

25. Click the **Browse** button next to the **Module filename** textbox. Click on **Other Locations** in the navigation pane. Double-click **Computer**. We are going to navigate to the directory listed in step 6 and 7 above. Double-click **usr**. Double-click **lib**. Double-click **x86\_x64-linux-gnu**. Start to type **opensc** and see that the folder starts to select the words for you as you type. Stop when you are on **opensc-pkcs11.so** and click the **Open** button. The **Module Filename** on the **Load PKCS#11 Device Driver** window will be populated with the shared object you selected.

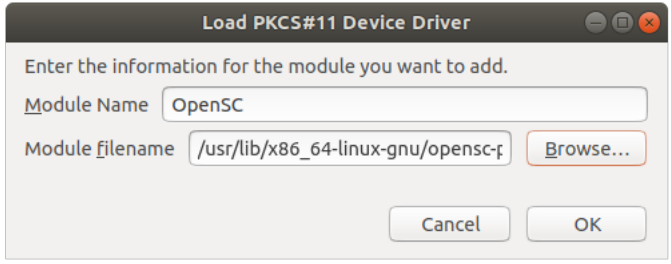

26. Click **OK** and verify the **OpenSC** module is in the list of **Security Modules and Devices**. You may have to select it to view the details.

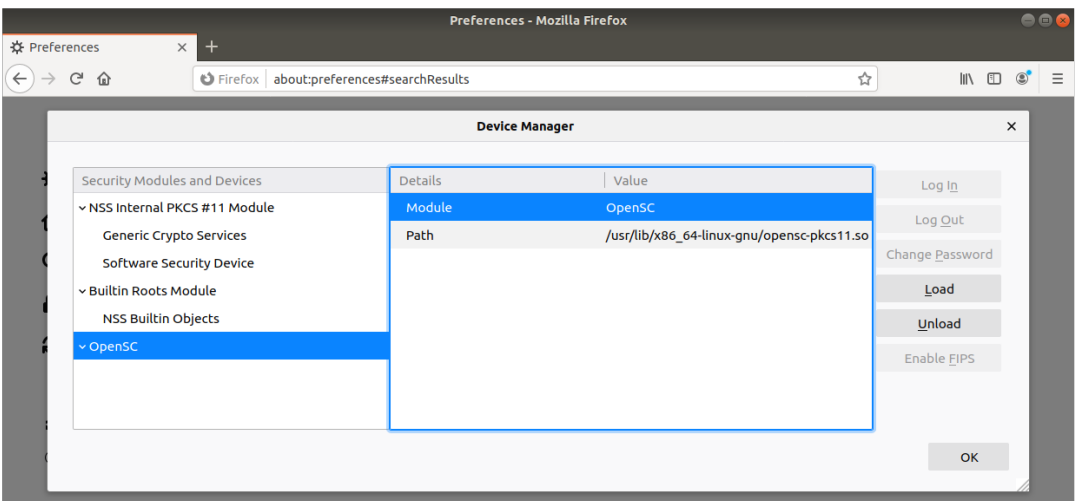

- 27. Click **OK** to close the **Device Manager** window.
- 28. Close the **Preferences** tab.

At this point, you should be good to go to navigate to CAC enabled DoD websites. Unlike Windows and macOS, you may have to go into the **Firefox Certificate Manager** to trust DoD certificates as you need them.

- 1. Let's verify that your Smart Card and reader are detected by your Ubuntu desktop.
- 2. Open **Terminal** and type **lsusb**. I am using a VMware virtual machine, but either way, your output should be different from mine. Here is an image of before I connected the Smart Card reader.

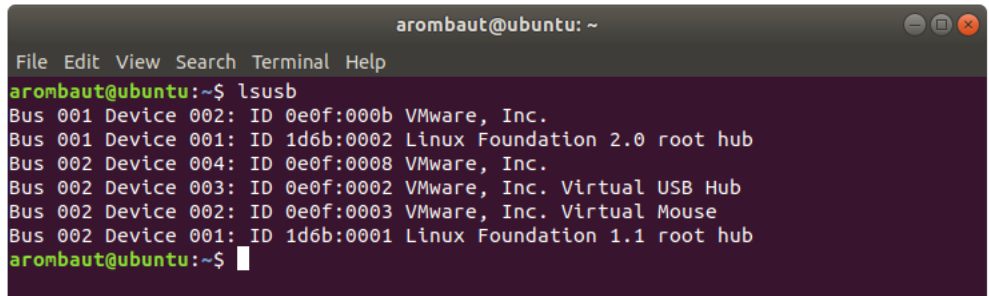

3. Here is an image of after I connected the Smart Card reader.

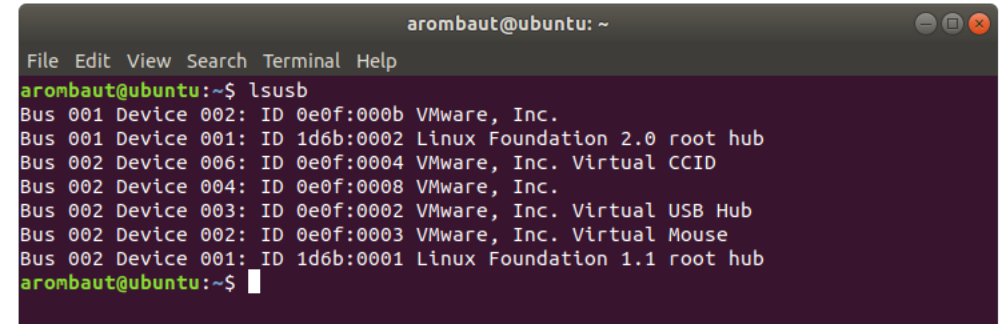

4. Notice I now have a device listed on **Bus 002 Device 006** as **VMware, Inc. Virtual CCID**, where I did not have one before. This indicates that the USB bus has detected we have a Smart Card Reader plugged in.

5. Next, we need to verify that our DoD CAC (or Smart Card) is detected. In **Terminal,** type **pcsc\_scan** and look for **Card inserted**. You can test that it recognizes you removing your card and inserting your card back into the reader.

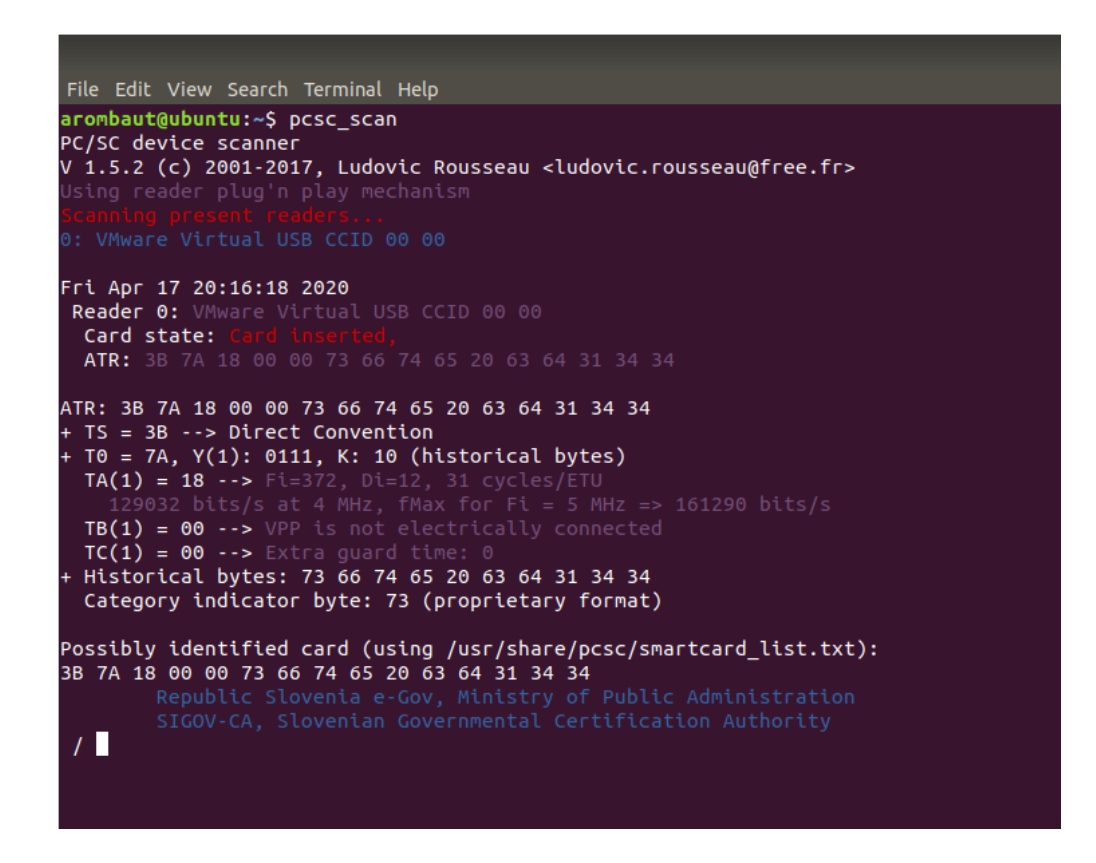

6. Now, let's test navigating to https://mypay.dfas.mil/#/. The myPay website does not use a DoD signed certificate. They use a commercially signed certificate from DigiCert, Inc. Open **Firefox** and type the URL in. Look for the CAC | PIV login box. Once you click on it, you should receive a **Password Required – Mozilla Firefox** window. Type in your **PIN** number here and click **OK**.

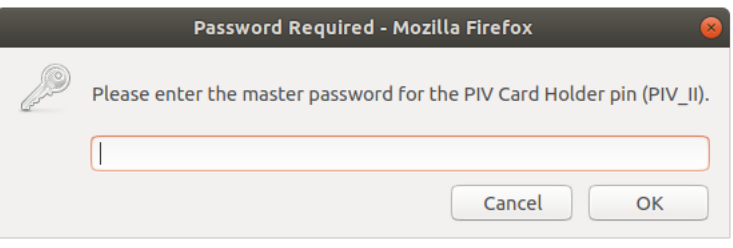

7. You should now receive a **User Identification Request** window asking what certificate you would like to use. Examine the **Details of selected certificate** in the lower portion of the window for more details. Click **OK** when you have chosen the correct certificate.

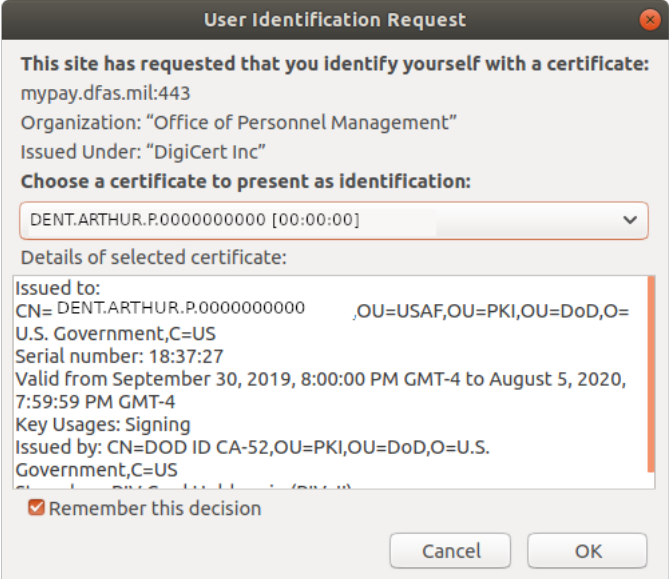

8. If you were able to get in, great! You are probably all set and do not need to continue this guide any longer. If you received an error, like I did below, then continue along.

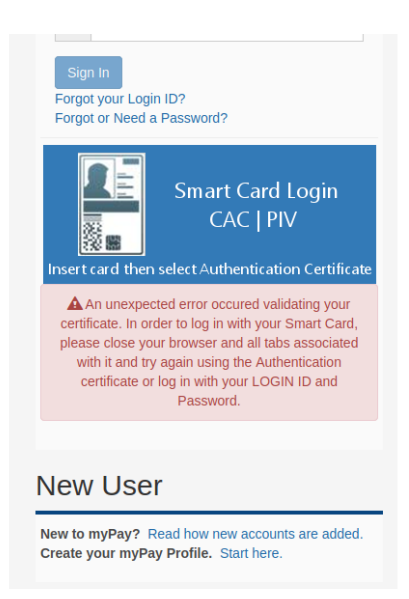

9. In this case, you will want to close out **Firefox**, reopen, and navigate back to the website. This time around, it should work. If it still does not work, restart your computer and then open **Firefox** and try again.

- 10. Now let's try a site where a DoD certificate is in use. I will use the Air Force Portal as an example. The Air Force Portal is located at https://www.my.af.mil.
- 11. Navigate to the Air Force Portal and try to log in. You should be successful and also notice a lock symbol in the URL bar near the text. This indicates that **Firefox** is recognizing the certificates and that they are trusted.

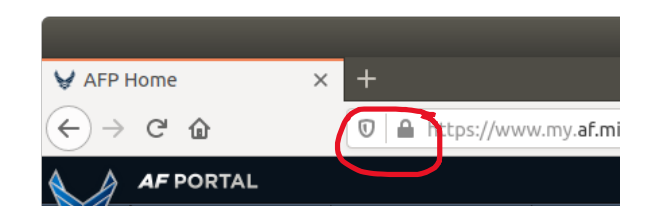

This completes the help guide. I hope you have found it helpful and informative. If you are looking to use VMware Horizon Client for virtual desktops, such as in use by Air Force Reserve Command (AFRC) Desktop Anywhere, please be patient as I am working on that guide next. This guide should suffice for most people and be current and concise.

If you have any questions about the content presented here, please feel free to reach out to me via my email at aaron.rombaut@gmail.com or Facebook messenger.